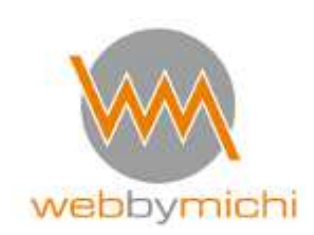

**Updates durchführen** 

## **1. Vor einem Update IMMER vorab eine Datensicherung durchführen**

(siehe auch Anleitung Datensicherung mit Backup Buddy) es gehen auch viele andere Plugins / Wichtig ist nur, dass die Daten regelmäßig und komplett gesichert werden d.h. Datenbank und Dateien

## **2. Updates (Plugins / Themes / Wordpress)**

Unter Aktualisierungen werden alle notwendigen Updates angezeigt, wenn Plugins upgedatet werden müssen, findet sich auch unter "Plugins" eine rote Zahl mit der Anzahl an notwendigen Updates.

Michaela Weigelt Internetdienstleistungen Steinbeisstr. 24 72555 Metzingen

Tel.: 07123 - 958760 mobil: 0157-36274048 info@web-by-michi.de www.web-by-michi.de

Commerzbank Tübingen IBAN: DE39 6414 0036 0893 1750 01 BIC: COBADEFFXXX USt-IdNr.: DE297414880

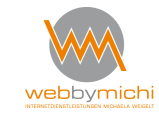

Seiten 1 von 12

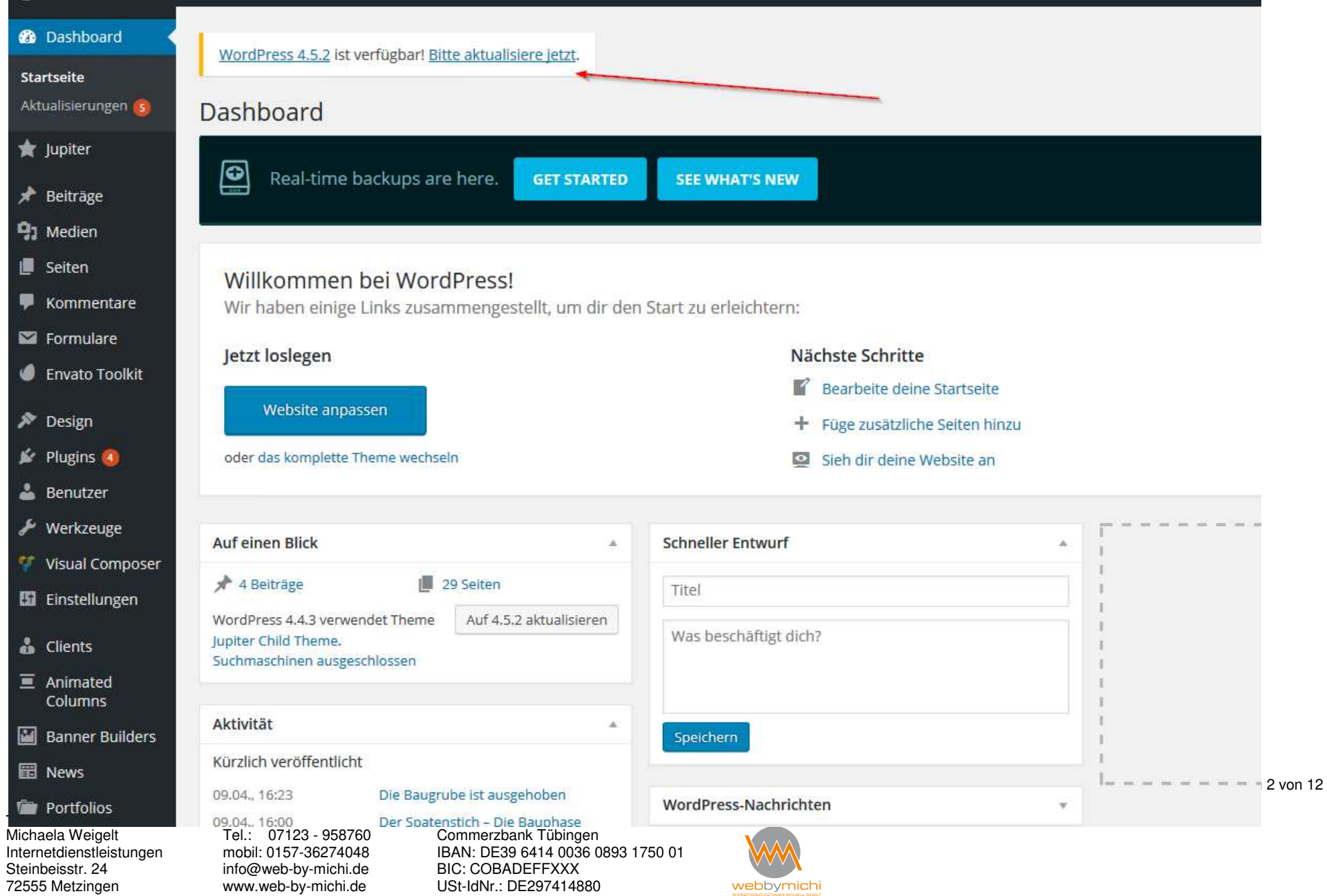

### **Vorab 4 Punkte ( was man als Wordpress-Site-Besitzer wissen sollte):**

### **1.IMMER ein Backup vor einem Update**

Grundsätzlich sollte man wie gesagt immer vorher ein Backup erstellen (Datenbank und Full)

## **2. Wordpress Großer Versionssprung z.B. 4.4 oder 5.4**

 Wenn Wordpress in einer großen Version ein Update benötigt, d.h. beispielsweise die Version 4.5, **dann sollte man warten und dieses Update nicht gleich ausführen**. **Es bietet sich hier an, ein bis zwei Wochen zu warten,** weil dies ein größerer Versionssprung ist. Wenn man wartet, kommen in der Regel innerhalb von ein, zwei Wochen dann weitere Versionen, z.B. 4.5.1 oder auch 4.5.2, in diesen Versionen wurden dann schon Fehler ausgemerzt.

### **3. Was ist ein Child-Theme ?**

In der Regel ist eine Wordpress-Site so aufgebaut, dass es das normale Theme gibt und dazu ein Child-Theme.

Das Child-Theme ist dabei aktiviert, bleibt auch aktiviert und enthält die Site-spezifischen Einstellungen (CSS, geänderte php-Dateien die nicht überschrieben werden sollen usw.)

Bei einem Update wird das "Parent Theme" aktualisiert. Damit wird sichergestellt, dass die Einstellungen der spezifischen Seite erhalten bleiben und nicht überschrieben werden, denn sie liegen ja im Child-Theme. Sind Sie Kunde von web by michi ist ein Child Theme standardmäßig aktiviert.

....................................... Wer ganz sicher gehen will, dass nichts passiert, kann auch die Theme-Dateien herunterladen und dann per FTP die Daten des "Parent-Theme" überschreiben (Filezilla). Nie das Child Theme aktualisieren und immer das Child Theme aktiviert lassen.

Michaela Weigelt Internetdienstleistungen Steinbeisstr. 24 72555 Metzingen

....................................

Tel.: 07123 - 958760 mobil: 0157-36274048 info@web-by-michi.de www.web-by-michi.de

Commerzbank Tübingen IBAN: DE39 6414 0036 0893 1750 01 BIC: COBADEFFXXX USt-IdNr.: DE297414880

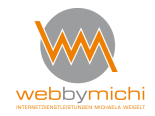

Seiten 3 von 12

### **4. Theme-Update und anhängige Plugins**

Je nach verwendetem Theme sind nach einem Theme-Update auch Updates von anhängigen Plugins notwendig. Ein besonderes Beispiel ist der Visual Composer, der in vielen Themeforest Themes enthalten ist und auch der Revolution Slider.

Diese Plugins sind im Theme enthalten, d.h. in den Theme-Dateien.

Das hat zur Folge, dass wenn man das Theme aktualisiert, danach eine Meldung erscheint, das auch die oben genannten Plugins aktualisiert werden müssen.

Beim Visual Composer ist es dann teilweise so, dass man dieses Plugin vorab löschen muss, auch das ist abhängig vom verwendeten Theme.

Michaela Weigelt Internetdienstleistungen Steinbeisstr. 24 72555 Metzingen

Tel.: 07123 - 958760 mobil: 0157-36274048 info@web-by-michi.de www.web-by-michi.de

Commerzbank Tübingen IBAN: DE39 6414 0036 0893 1750 01 BIC: COBADEFFXXX USt-IdNr.: DE297414880

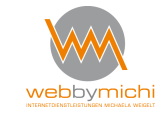

Seiten 4 von 12

Michaela Weigelt Internetdienstleistungen Steinbeisstr. 24 72555 Metzingen

Tel.: 07123 - 958760 mobil: 0157-36274048 info@web-by-michi.de www.web-by-michi.de

Commerzbank Tübingen IBAN: DE39 6414 0036 0893 1750 01 BIC: COBADEFFXXX USt-IdNr.: DE297414880

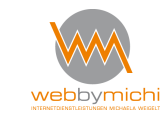

Seiten 5 von 12

# **Wordpress-Update**

# 1. Datensicherung komplett (DB und Dateien). Aktualisieren jetzt - klicken

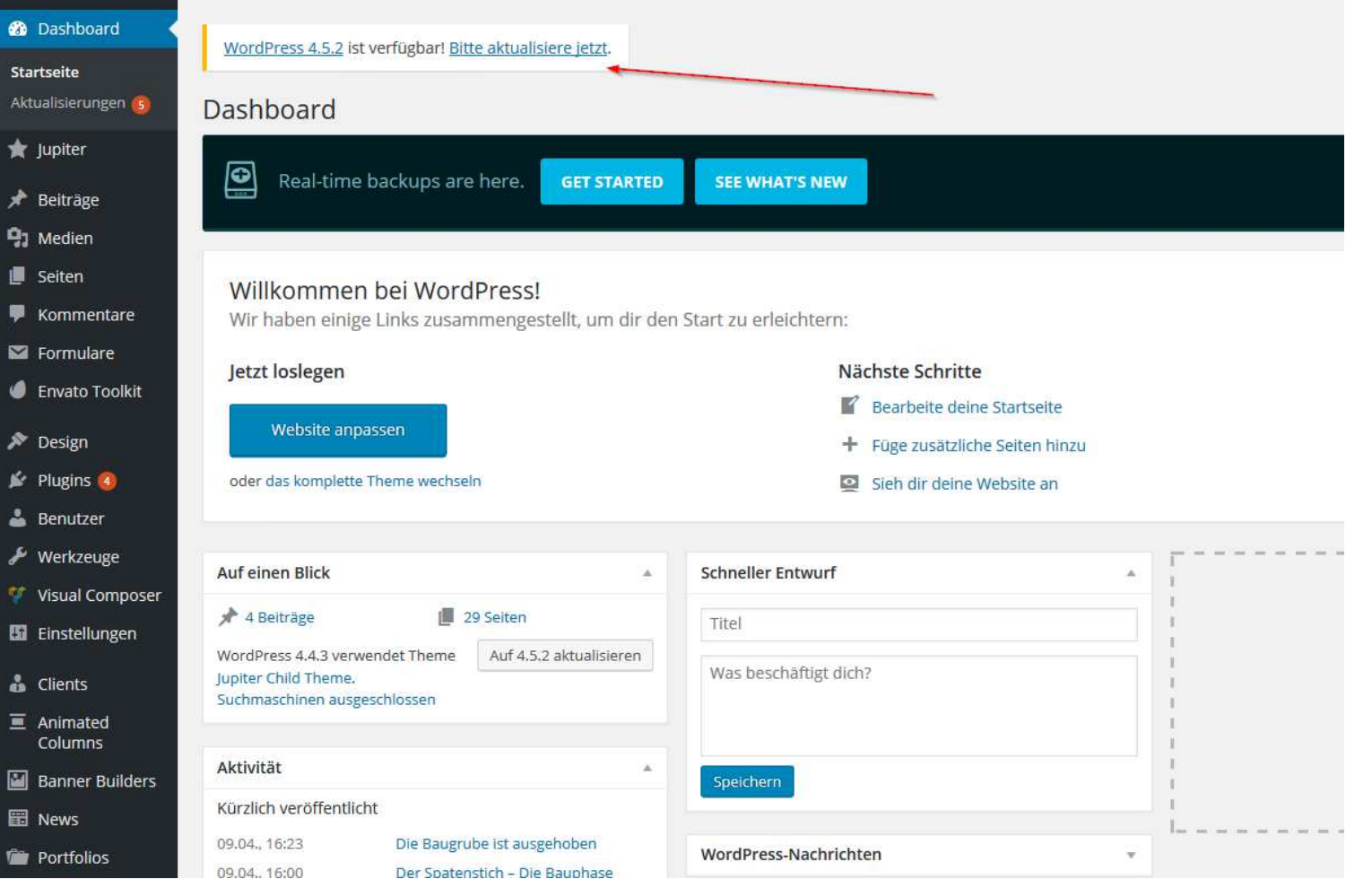

Michaela Weigelt Internetdienstleistungen Steinbeisstr. 24 72555 Metzingen

Tel.: 07123 - 958760 mobil: 0157-36274048 info@web-by-michi.de www.web-by-michi.de

Commerzbank Tübingen IBAN: DE39 6414 0036 0893 1750 01 BIC: COBADEFFXXX USt-IdNr.: DE297414880

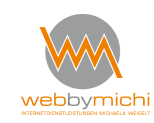

Seiten 6 von 12

Den Wunsch zur Aktualisierung nochmal bestätigen:

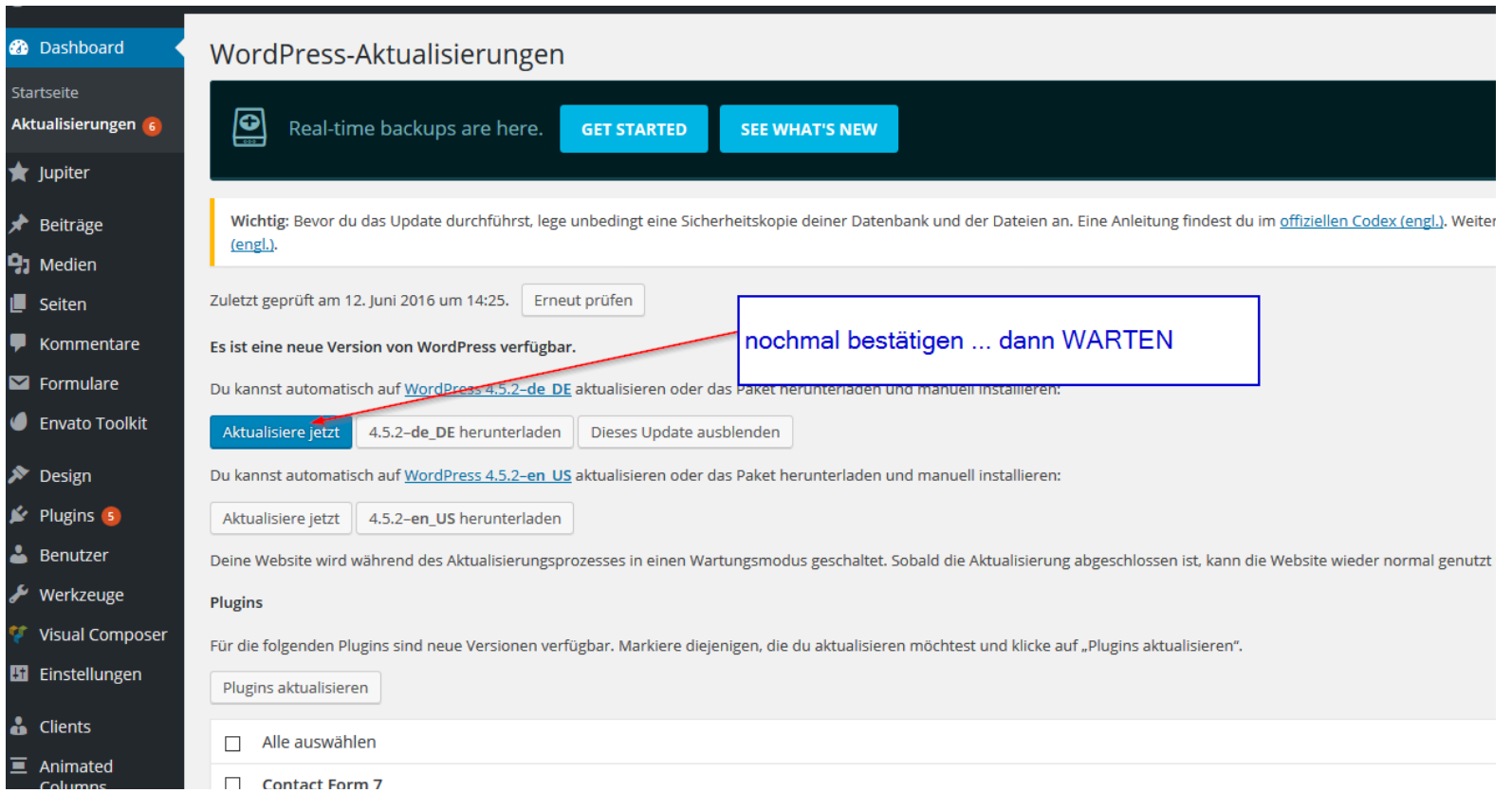

Michaela Weigelt Internetdienstleistungen Steinbeisstr. 24 72555 Metzingen

Tel.: 07123 - 958760 mobil: 0157-36274048 info@web-by-michi.de www.web-by-michi.de

Commerzbank Tübingen IBAN: DE39 6414 0036 0893 1750 01 BIC: COBADEFFXXX USt-IdNr.: DE297414880

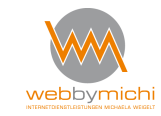

Seiten 7 von 12

Dann warten... kann je nach Datenverbindung und Website / Version etc. etwas dauern.... bis eine Erfolgsmeldung bzw. eine neue Seite angezeigt wird (mit den Neuerungen der neuesten Version) Wichtig ! Nicht vorher auf der Site herumklicken etc. - dies stört den Updateprozess - gilt für alle Updates

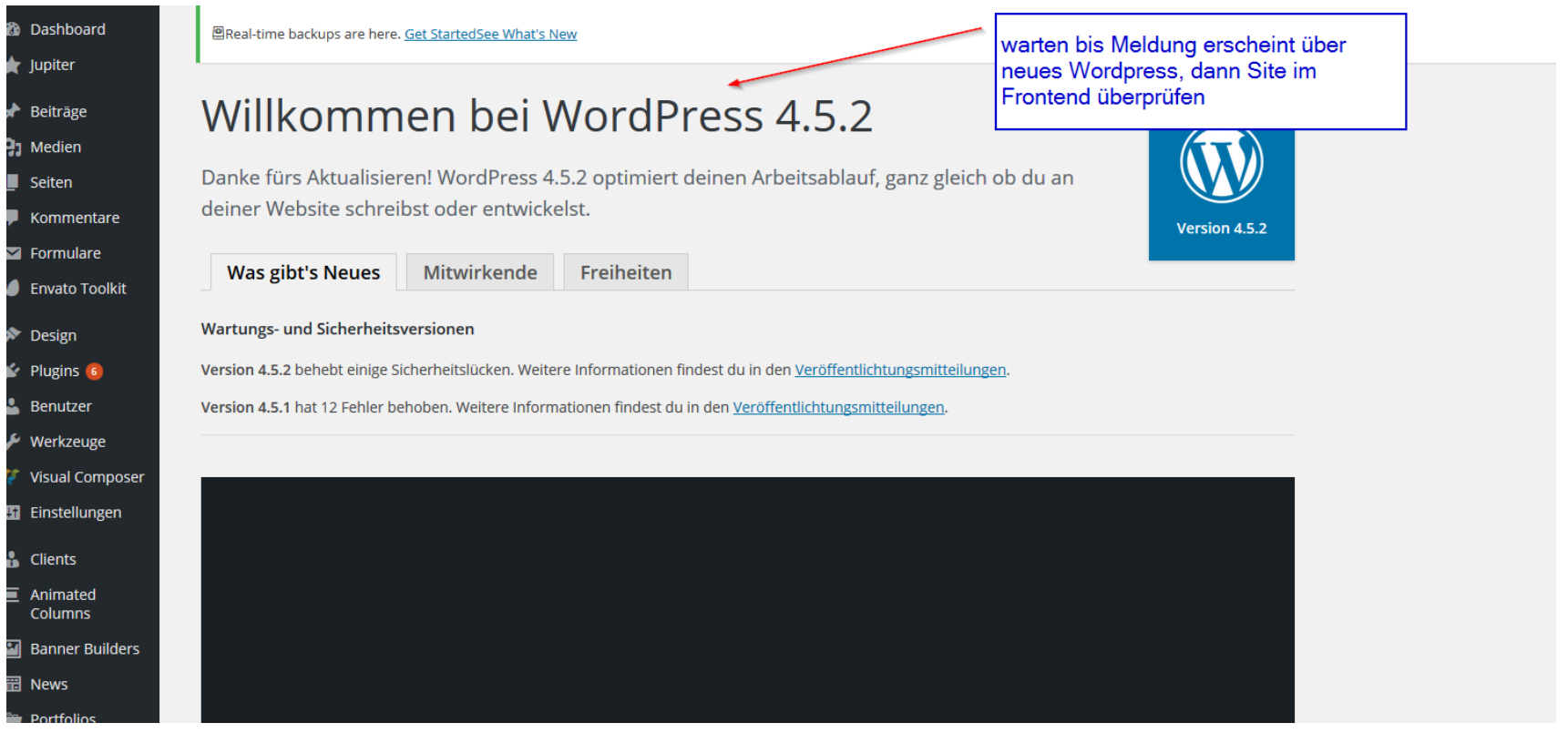

Michaela Weigelt Internetdienstleistungen Steinbeisstr. 24 72555 Metzingen

Tel.: 07123 - 958760 mobil: 0157-36274048 info@web-by-michi.de www.web-by-michi.de

Commerzbank Tübingen IBAN: DE39 6414 0036 0893 1750 01 BIC: COBADEFFXXX USt-IdNr.: DE297414880

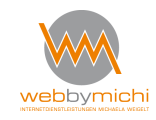

Seiten 8 von 12

Wenn wirklich mal "nichts passiert" - dann die URL der Website z.B. www.meine-domain.de in einem neuen Browserfenster öffnen.

#### **Plugin Updates**

Unter Plugins oder Aktualisierungen werden die zu aktualisierenden Plugins angezeigt. Diese auswählen (einzeln oder mehrere) - d.h. Häkchen setzen und "aktualisieren". Warten bis das Update durchgelaufen ist...

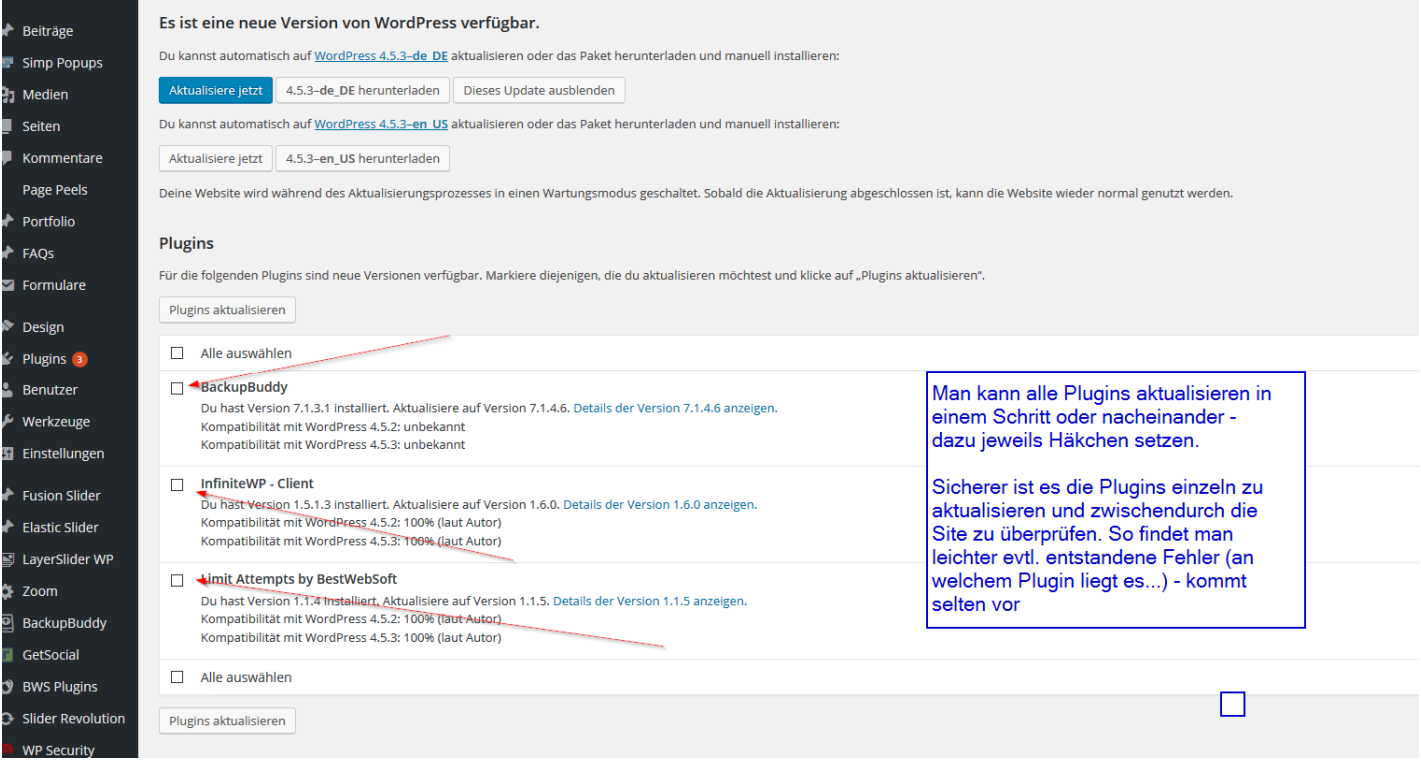

Michaela Weigelt Internetdienstleistungen Steinbeisstr. 24 72555 Metzingen

Tel.: 07123 - 958760 mobil: 0157-36274048 info@web-by-michi.de www.web-by-michi.de

Commerzbank Tübingen IBAN: DE39 6414 0036 0893 1750 01 BIC: COBADEFFXXX USt-IdNr.: DE297414880

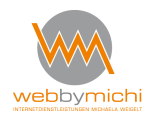

Seiten 9 von 12

# Erfolgsmeldung über erfolgte Updates

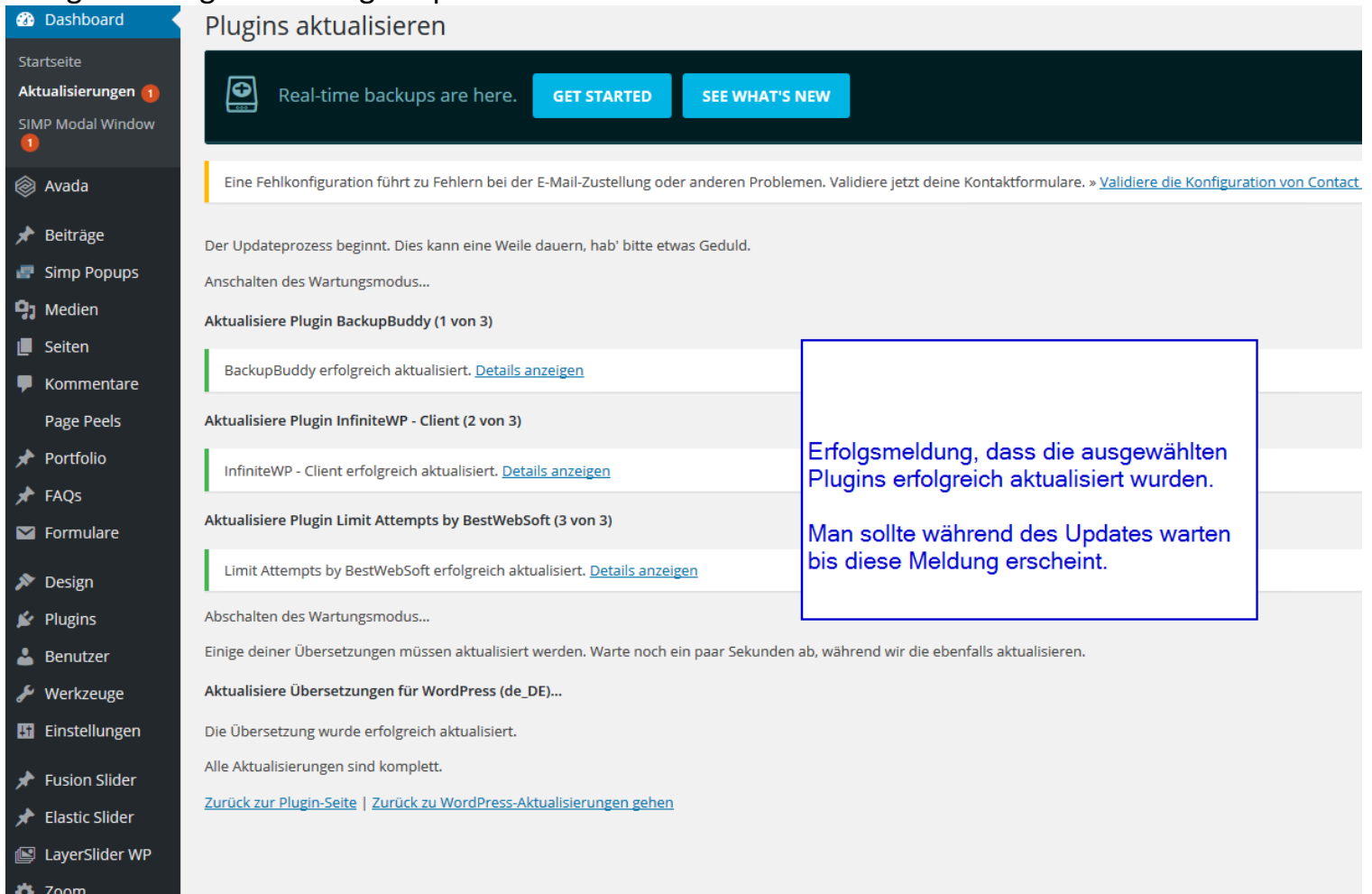

Michaela Weigelt Internetdienstleistungen Steinbeisstr. 24 72555 Metzingen

Tel.: 07123 - 958760 mobil: 0157-36274048 info@web-by-michi.de www.web-by-michi.de

Commerzbank Tübingen IBAN: DE39 6414 0036 0893 1750 01 BIC: COBADEFFXXX USt-IdNr.: DE297414880

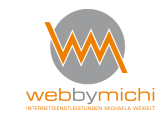

Seiten 10 von 12

### **Durchführung Theme-Updates**

Je nach Theme gibt es unterschiedliche Durchführungsvarianten

**Avada Theme -** bringt unter "Aktualisierungen" eine Meldung und man kann dort auf "Aktualisierungen" klicken und warte dann.

Avada bringt sehr komfortabel weitere Meldungen, wenn z.B. noch Updates wie der "Fusion Core " durchgeführt werden müssen. Dies befolgt man entsprechend der Anweisungen und klickt **zwischendurch nicht irgendwo anders herum** (letzteres gilt immer)

Zwingend notwendig für die Aktualisierung ist immer, dass das Theme ordentlich lizenziert wurde und ein API Key generiert wurde.

### **Andere Themes, beispielsweise Jupiter / Impreza / The 7**

andere Themes können mit dem "Envato Toolkit" gut aktualisiert werden. Dieses Plugin wird installiert und zeigt dann die jeweils lizenzierten Themes an. Man kann dann auf das jeweilige Theme klicken und es aktualisieren. Auch hier gelten die Anmerkungen zum Child-Theme usw.

### **Anhängige Plugins**

Viele Premium Themes enthalten zwischenzeitlich integrierte Plugins wie z.B. den Visual Composer oder den Revolution Slider.

Diese Plugins können manuell per FTP aktualisiert werden oder nach einem Theme-Update und sind in der Theme-Lizenz enthalten.

Michaela Weigelt Internetdienstleistungen Steinbeisstr. 24 72555 Metzingen

Tel.: 07123 - 958760 mobil: 0157-36274048 info@web-by-michi.de www.web-by-michi.de

Commerzbank Tübingen IBAN: DE39 6414 0036 0893 1750 01 BIC: COBADEFFXXX USt-IdNr.: DE297414880

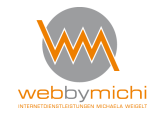

Seiten 11 von 12

Wer es ganz bequem haben möchte, kann durch eine zusätzliche Lizenzierung der angegebenen Plugins auch hier vollautomatische Aktualisierungen erhalten (losgelöst vom Theme)

### **Visual Composer**

Um den Visual Composer zu aktualisieren ist es oftmals notwendig, dieses Plugins zu deaktivieren oder sogar zu löschen. Auch dies zeigt wieder, wie wichtig eine Datensicherung ist (komplett / Full) .

Wenn man ein Theme aktualisiert hat, dass den Visual Composer integriert hat, und man löscht nach dem Theme-Update das Plugin Visual Composer, dann bietet das Theme integriert automatisch die neueste (zum gerade frisch aktualsieren Theme Visual-Composer-Variante zur Installation an. Nach dem Update den Visual Composer wieder aktivieren. Der Visual Composer ist für eine ordnungsgemäße Funktion in diesem Punkt zwingend notwendig.

### **Updates per FTP**

Grundsätzlich sind Updates auch immer über FTP (Filezilla) möglich. In diesem Fall das Theme herunterladen, entpacken und die jeweiligen Theme-Dateien dann per FTP hochladen.

Darauf achten, dass man das richtige Verzeichnis bei Upload verwendet.

Theme-Dateien kommen in das Verzeichnis wp-content/uploades/themes und dann eben das entsprechende Theme. Hier die Daten überschreiben.

**Wer sich an Regel Nr. 1 hält und vorher eine ordentliche Datensicherung macht, braucht nichts zu befürchten (immer DB und Dateien) da eine Wiederherstellung dann möglich ist.** 

**Daher bitte regelmäßig und immer vor Updates eine Datensicherung durchführen!**

Michaela Weigelt Internetdienstleistungen Steinbeisstr. 24 72555 Metzingen

Tel.: 07123 - 958760 mobil: 0157-36274048 info@web-by-michi.de www.web-by-michi.de

Commerzbank Tübingen IBAN: DE39 6414 0036 0893 1750 01 BIC: COBADEFFXXX USt-IdNr.: DE297414880

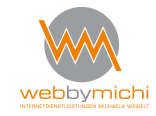

Seiten 12 von 12